# **A. Pengantar**

Manual petunjuk operasi program aplikasi sistem informasi akademik ini dimaksudkan untuk memudahkan bagi pengguna kelom**p**ok dosen dan pejabat dalam mengakses segenap informasi akademik yang dibutuhkan dengan software **Sistem Informasi Akademik Terpadu Politeknik Pembangunan Pertanian Yogyakarta Magelang** melalui terminal komputer sebagai client pada network.

### **B.Persayaratan Ketrampilan Dasar**

Untuk dapat mengoperasikan software sebagai client maka user disyaratkan minimal pernah menggunakan software paket sebagai berikut :

1.Minimal Microsoft Windows 8. 2.Broser Chrome/Mozilla.

#### **C. Tata Cara Akses dan Sistem Menu**

Untuk dapat mengakses SIATO maka user harus memiliki **Login-Account** yang berupa **Login\_name** dan **Password** yang dapat diperoleh dari Administrator atau pejabat yang berwenang untuk itu.

User dikelompokkan berdasarkan kepentingan manajemen akademik yang diatur sesuai dengan kebijakan jurusan/fakultas dalam bentuk **group** seperti pejabat struktural akademik, dosen wali, dosen biasa, karyawan akademik, karyawan perpustakaan, dsb.

Masing-masing user dalam satu group pada dasarnya memiliki **hak akses** pada data tertentu yang sama. Oleh karena itu menu yang ditampilkan pada user dalam satu group akan sama tetapi akan berbeda untuk group yang lain.

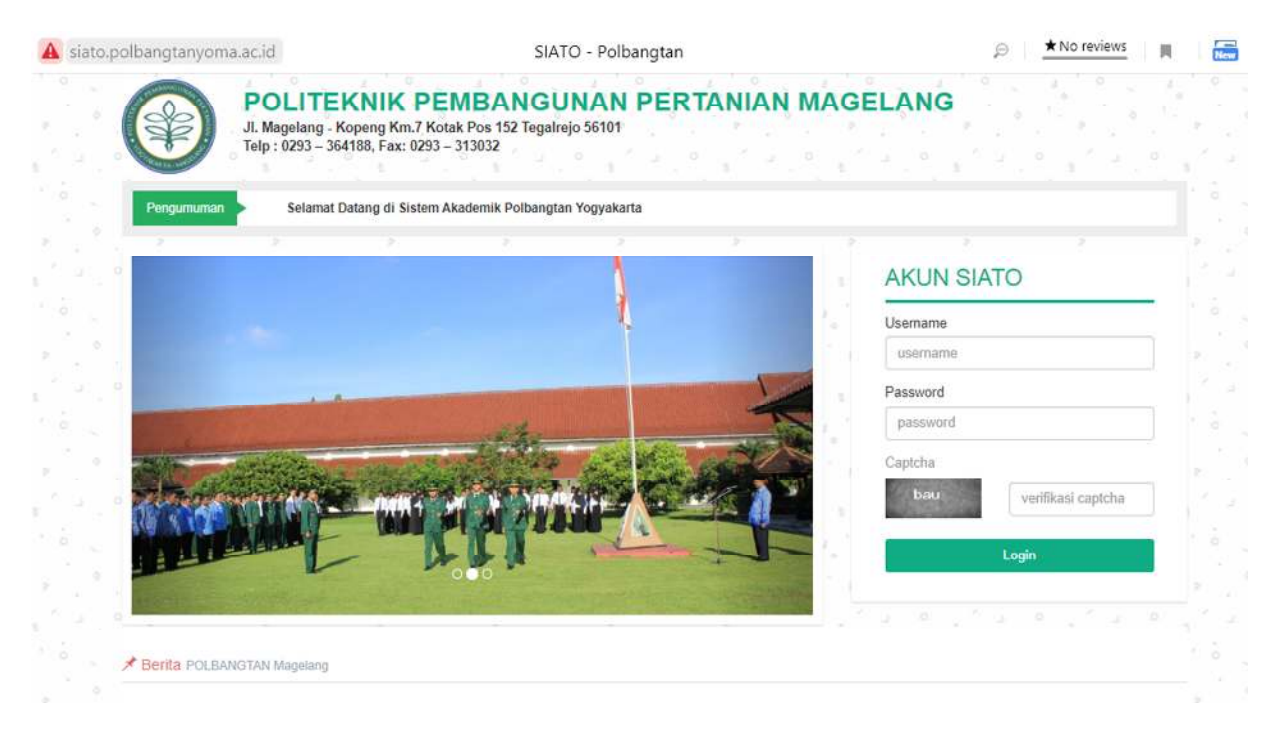

Pendefinisian menu-menu untuk setiap group dilakukan oleh **administrator aplikasi** sesuai dengan kebijakan pemberian kewenangan dan hak akses yang berlaku oleh jurusan/fakultas. Oleh karena itu menu-menu pada dasarnya akan bersifat dinamis mengikuti perubahan kebijakan jurusan.

## **C.1. Login Ke Sistem**

Jika anda telah mendapatkan Login-Account, login\_name (biasanya NIP dosen) dan password sementara maka anda telah berhak menggunakan account anda. Cara login ke sistem cukup mudah. Aktifkan browser Chrome atau Mozilla lalu ketik alamatnya : **http://siato.polbangtanyoma.ac.id**

Pada tampilan menu pertama silahkan ketikkan login\_name dan password anda pada bagian yang sesuai sebagai berikut :

a.Ketik **login\_name** anda,

- b.Ketik **password** anda,
- c. isilah kode captcha yg terlihat di box abu-abu
- d.Klik tombol **login**

Setelah berhasil login maka akan ditampilkan menu yang menjadi hak anda. Pada kolom sebelah kiri terlihat nama dan nip anda dan menu-menu yang dapat di klik.

e. Pilih menu mana yang ingin dilihat informasinya.

f. Klik tombol **Logout** (jika telah selesai menggunakan terminal, Ini wajib dilakukan! Agar tidak ada orang lain yang menyalahgunakan login Anda)

Jika anda tidak melakukan LOGOUT maka posisi terminal masih berstatus login anda dan orang lain akan dapat menggunakan terminal tersebut dengan hak seperti anda.

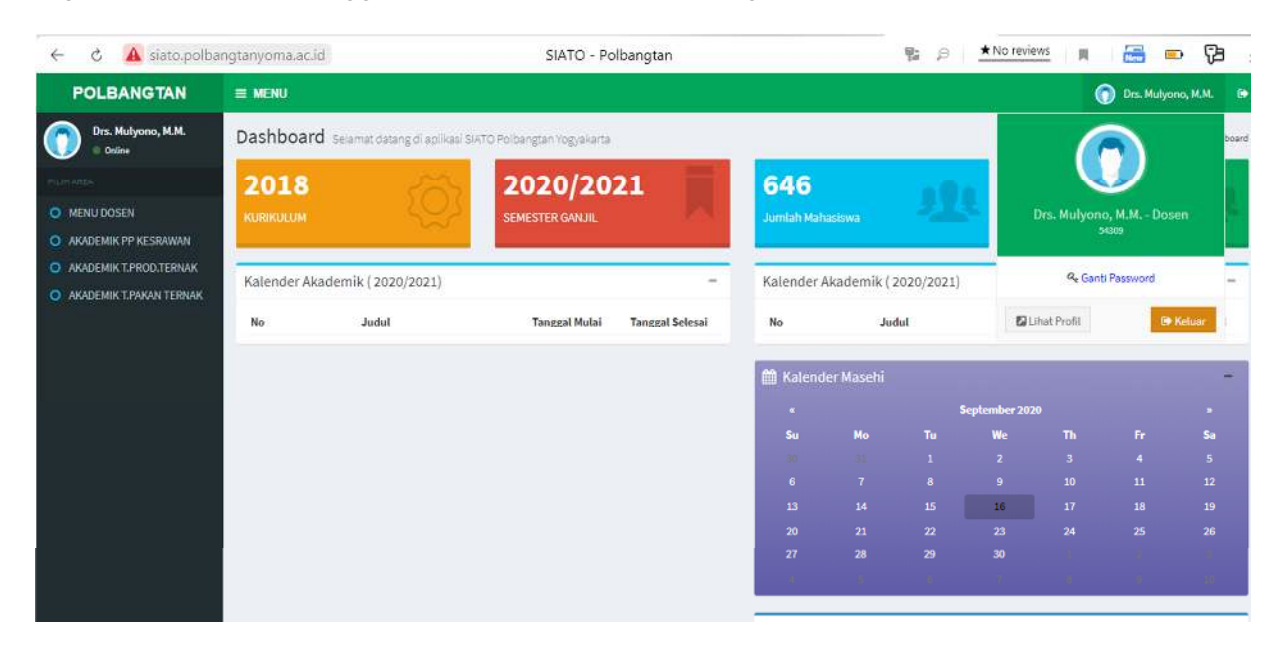

### **C.2. Mengubah Login\_name dan/atau password**

Demi kemudahan anda untuk melakukan login dan keamanan maka login\_name dan/atau password lama anda sangat disarankan untuk diubah sesuai dengan keinginan anda dengan nama/kode yang mudah diingat tetapi sulit untuk dicuri orang. Pada saat anda mendapatkan Login-account pertama kali maka login\_name dan pssword anda bersifat sementara dan seharusnya segera lakukan pengubahan.

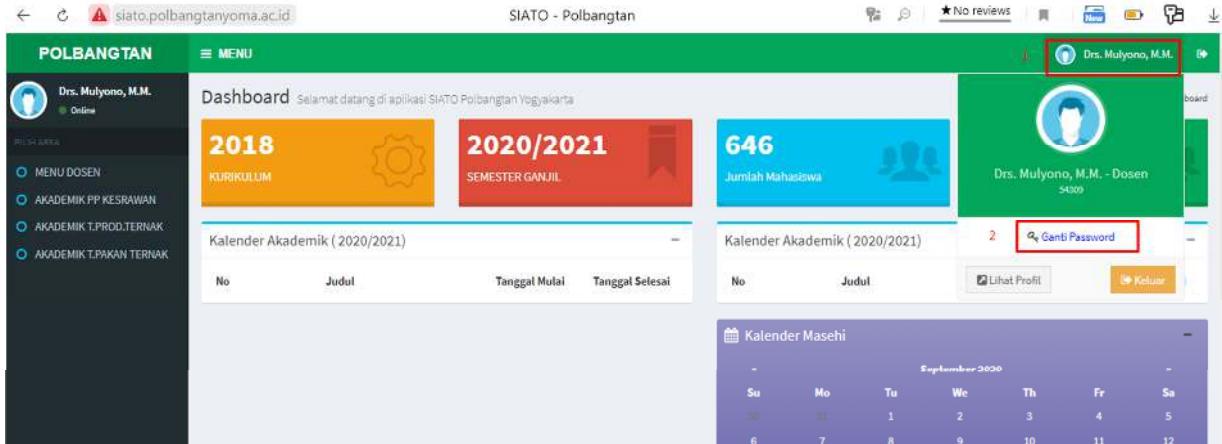

Klik menu **ganti password** (kli terlebih dahulu nama user di pojok kanan atas)

Isikan secara berurutan pada tampilan **form input ubah login/ password** sbb:

- a. **Password Lama** (password lama ini harus diisi)
- b. **Username Baru** (isikan nama login yg ingin digunakan, tidak boleh ada spasi)
- c. **Password baru** (yang diinginkan, dapat berisi huruf dan angka)
- d. **Konfirmasi password baru** (ketik password baru sekali lagi, harus sama spt item c)
- e. Klik tombol **Ganti**

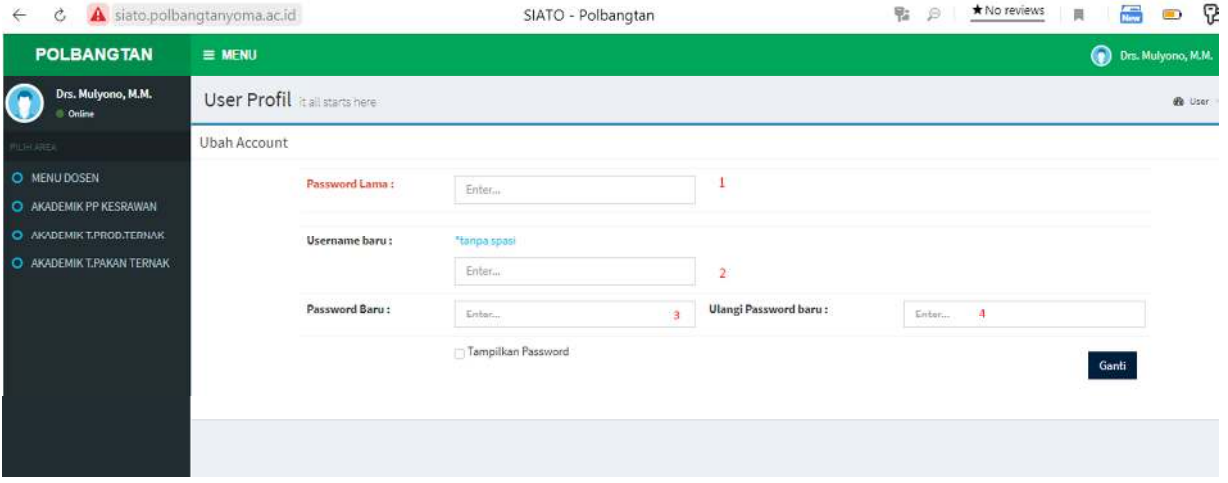

Jika data yang anda inputkan tersebut benar maka akan ada message *perubahan login/password anda telah terekam* dan selanjutnya anda dapat login ke sistem dengan login\_name dan password baru anda tersebut.

← *č* **A** siato.polbangtanyoma.ac.id

 $\equiv$  MENU

**POLBANGTAN** 

Jika data yang anda inputkan salah maka akan ada message *password tidak sama mohon diisi ulang* dan sistem akan kembali ke tampilan form ubah password.

## **C.3. Menu-Menu yang Ada**

Selain ubah password maka terdapat pilihan menu area lainnya yg ada disebelah kiri, antara lain :

- 3.1. Dosen
- 3.2 Area Akademik Prodi 1
- 3.3. Area Akademik Prodi 2
- 3.4. Area Akademik Prodi 3

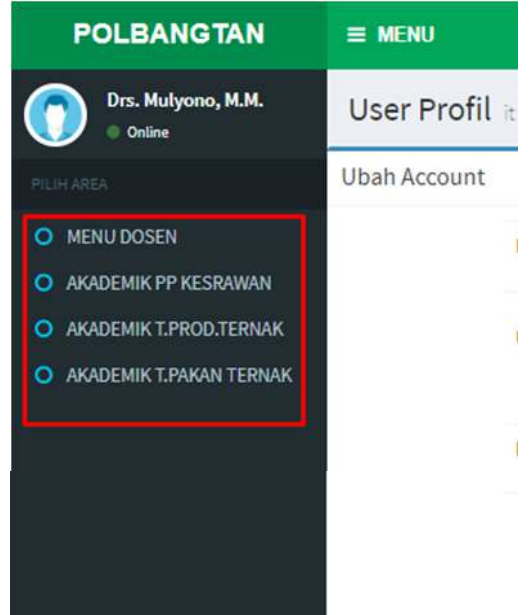

#### **3.1. Menu Dosen**

Menu Dosen terdapat beberapa sub menu lagi sebagai berikut:

Des Mulyono, M.M. Dashboard selamat datang di apilikasi SIATO Polb 3.1.a. Dashboard 2018 3.1.b. Modul Input nilai **R** MENU DOSEN 3.1.c. Kalender Akademik **Ph** Dashboard 3.1.d. Jadwal Dosen Modul Panduan Input Nila Kolender Akademik Kalender Akademik (2020/2021) 3.1.e. Input Nilai **C** Jadwal Dosen 3.1.f. Jadwal Ujian Judul C Input nilai 3.1.g. Info kurikulum **Co** Jadwal Ulian 3.1.h. Data Mahasiswa **A** Info Kurikulum 3.1.i. Upload modul kelas **PT** Data Mahaalmus 3.1.j. Mhs Bimbingan Tugas Akhir PT Holond Model Wales 3.1.k. Download Modul Kurikulum losd Modul Kurik 3.1.l. Presensi Manual Mhs 3.1.m. Tugas Akhir Mhs **D** Tuess Aldsir MHS 3.1.n. Kuliah Online **▼** Kuliah Online 3.1.o. Hasil Evaluasi Dosen (EDOM) C2 Hasil Evaluasi Dose O Pilih Area

#### **3.1.a. Dashboard**

Berisi informasi umum seperti Kurikulum yg berlaku, Semester Aktif, Jumlah mahasiswa, jumlah dosen aktif, kalender akademik dan berita.

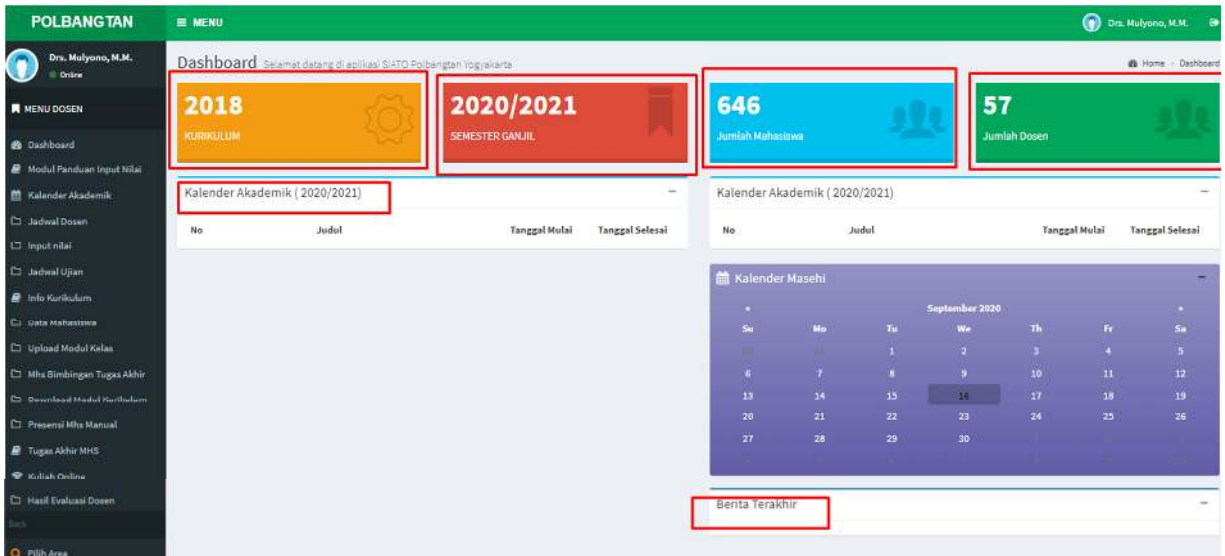

#### **3.1.b. Modul Panduan Input Nilai**

Berisi panduan untuk input nilai bagi dosen, akan tampil pdf nya.

## **3.1.c. Kalender Akademik**

Akan memunculkan kalender akademik per semester

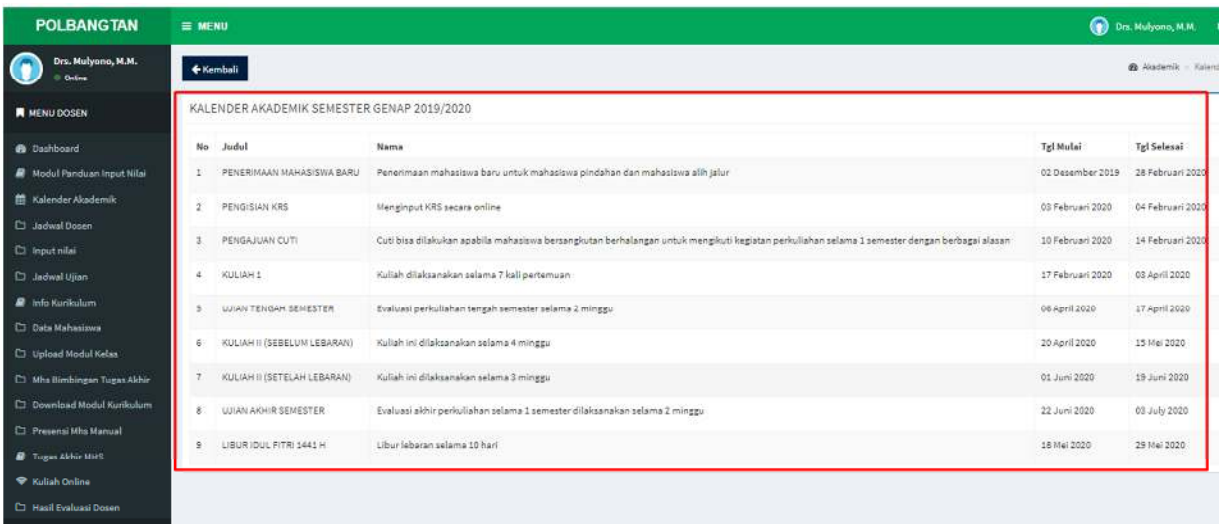

# **3.1.d. Jadwal Dosen**

Menampilkan jadwal mengajar dosen, dimana dapat melihat semua jadwal mengajar dosen yg diampu oleh dosen ybs.

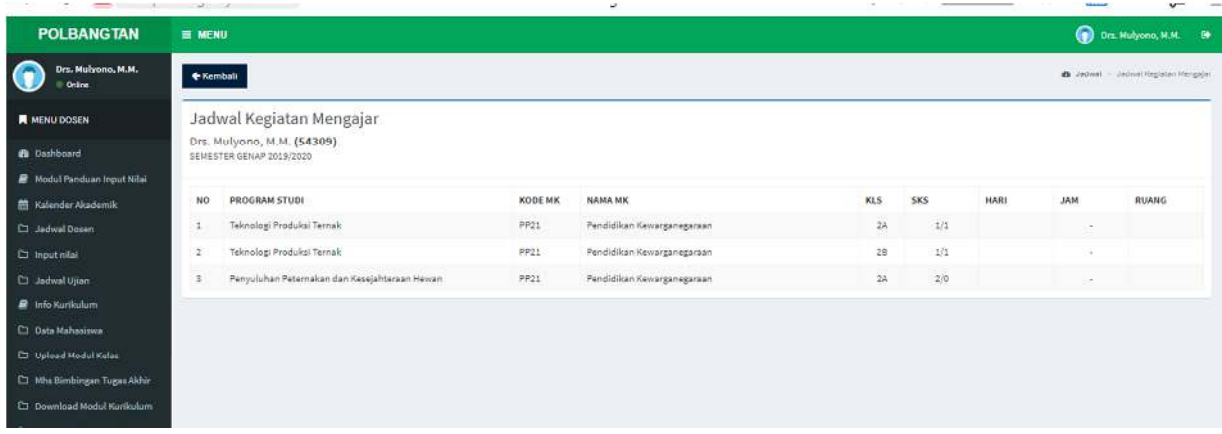

#### **3.1.e. Input Nilai**

Menu input nilai per semester per mata kuliah yang diampu, dimana yang diinput adalah nilai akhir. Periode input nilai akan disetting oleh admin akademik, sehingga apabila ada perpanjangan masa input nilai, dapat menghubungi admin akademik untuk diperpanjang periode waktu input nilainya.

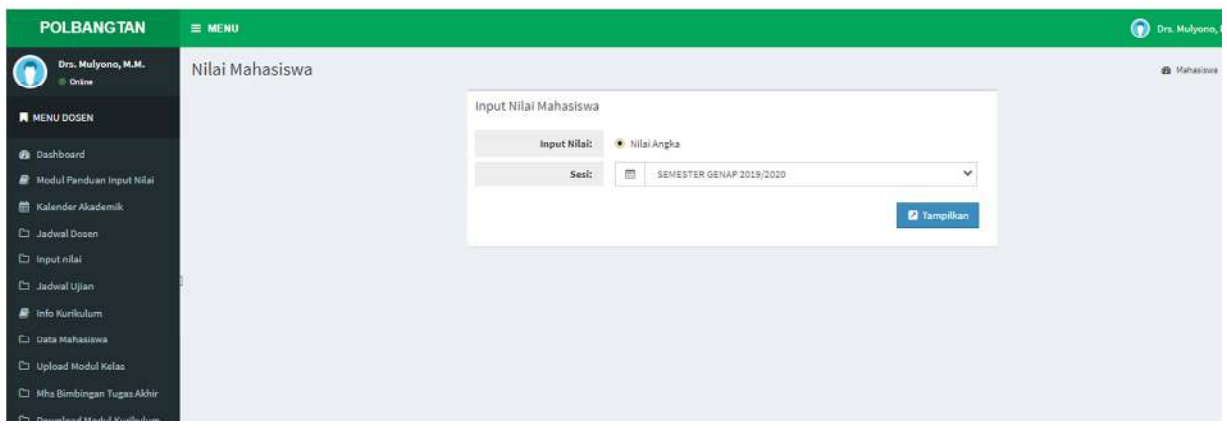

# **3.1.f. Jadwal Ujian**

Berisi informasi jadwal ujian per semester

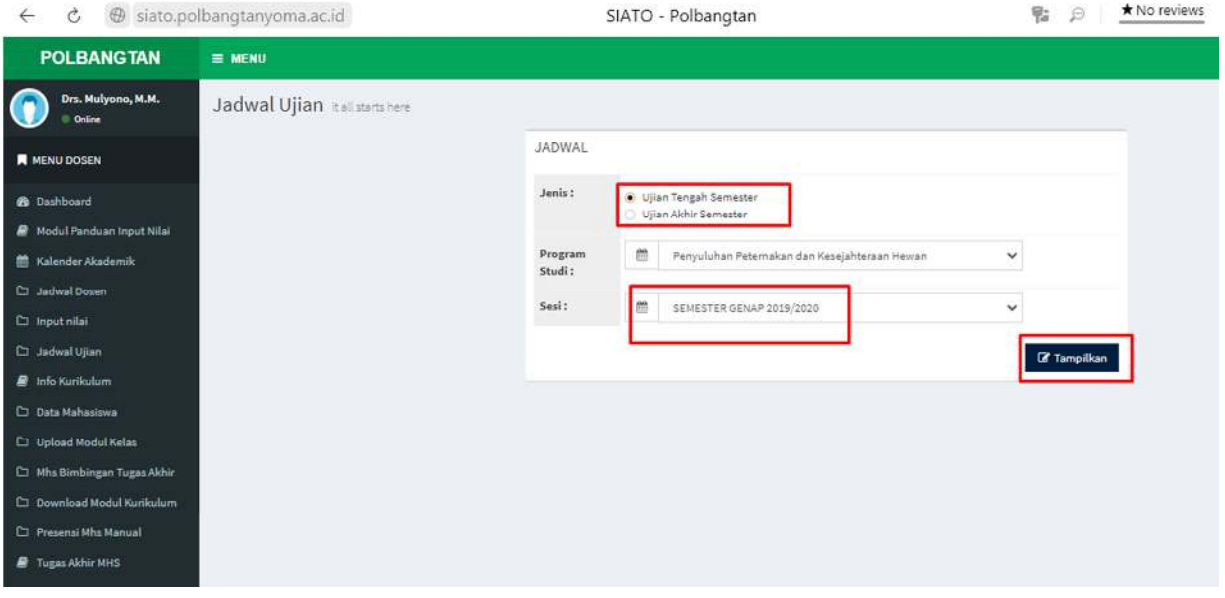

Silahkan dipilih jenis ujiannya UTS atau UAS, Pilih Prodi dan Semesternya lalu klik tampilkan

### **3.1.g. Info Kurikulum**

Berisi daftar mata kuliah per tahun kurikulum, kodemk, nama mk, sks dan semesternya

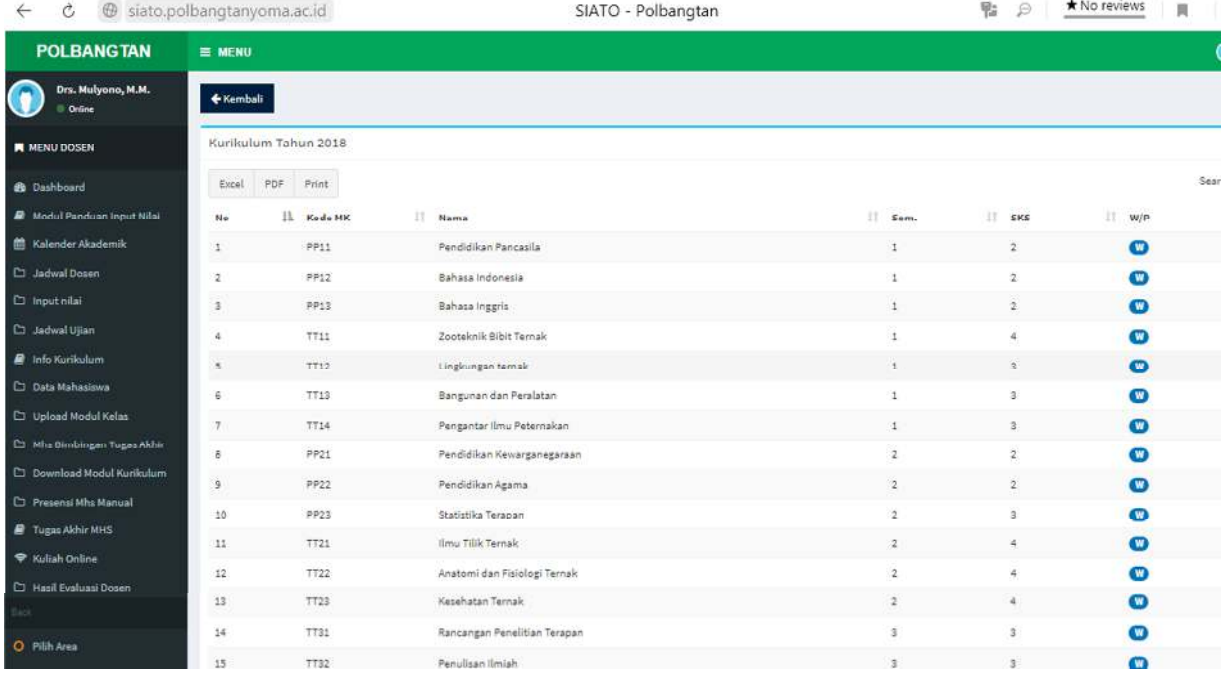

# **3.1.h. Data Mahasiswa**

Setiap dosen dapat melihat informasi detail mahasiswa, seperti biodata, krs, khs, IPK, IPS, total sks. Dosen dapat melakukan pencarian berdasarkan nomhs, nama, prodi atau angkatannya/kelasnya.

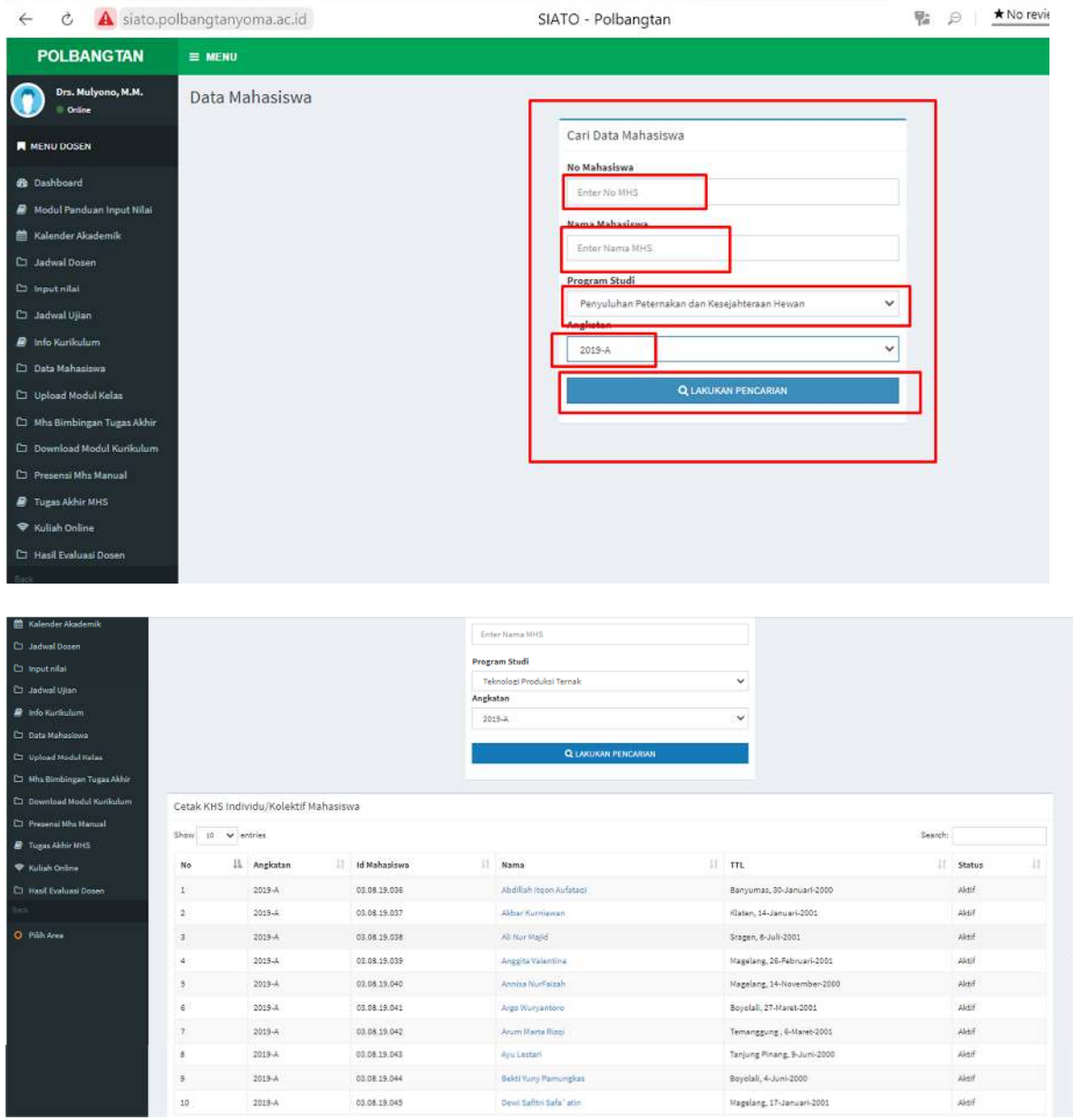

Silahkan klik nama mahasiswa untuk melihat detailnya, seperti:

- Biodata
- Nilai krs/khs
- Sejarah Nilai
- Jadwal kuliah
- Jadwal Ujian
- Nilai Evaluasi Diri

Politeknik Pembangunan Pertanian Yogyakarta Magelang **Manual Dosen / Karyawan Sistem Informasi Akademik Terpadu Online (SIATO) Sistem Informasi Akademik Terpadu Online (SIATO) Kelompok User : Dosen** 

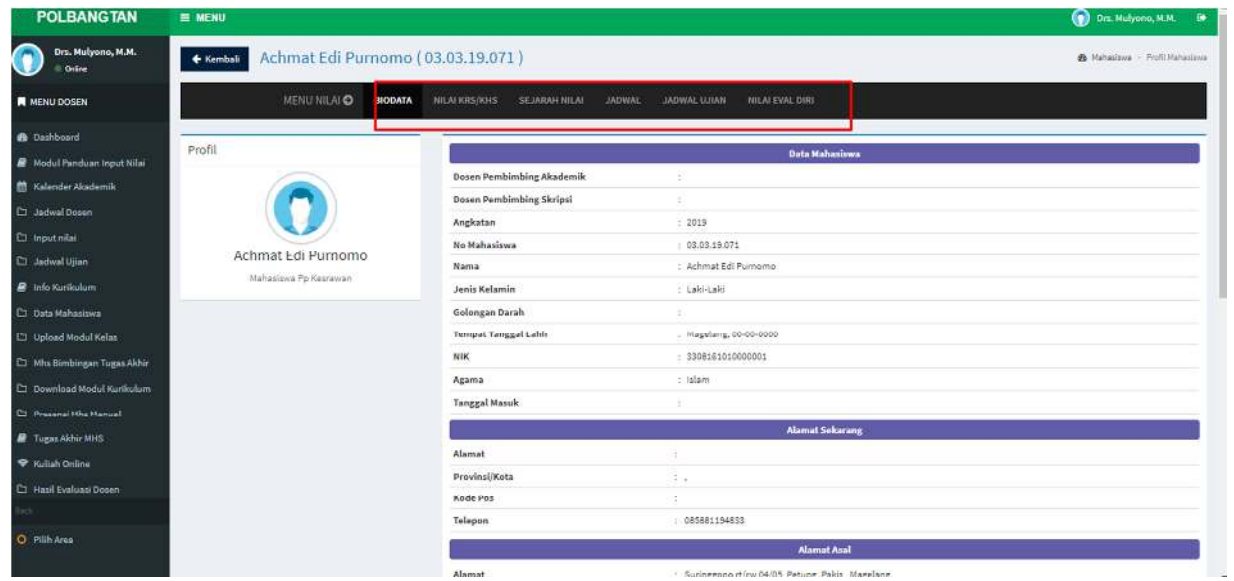

### **3.1.i. Upload Modul Kelas**

Menu ini berfungsi untuk mengupload bahan ajar/materi per mata kuliah yg diampu oleh dosen. Materi yang diampu berupa kumpulan materi bahan ajar yg dikompresi berupa file zip atau rar, sehingga semua bahan aja dari pertemuan 1 sampai dengan pertemuan 14 dapat dijadikan satu.

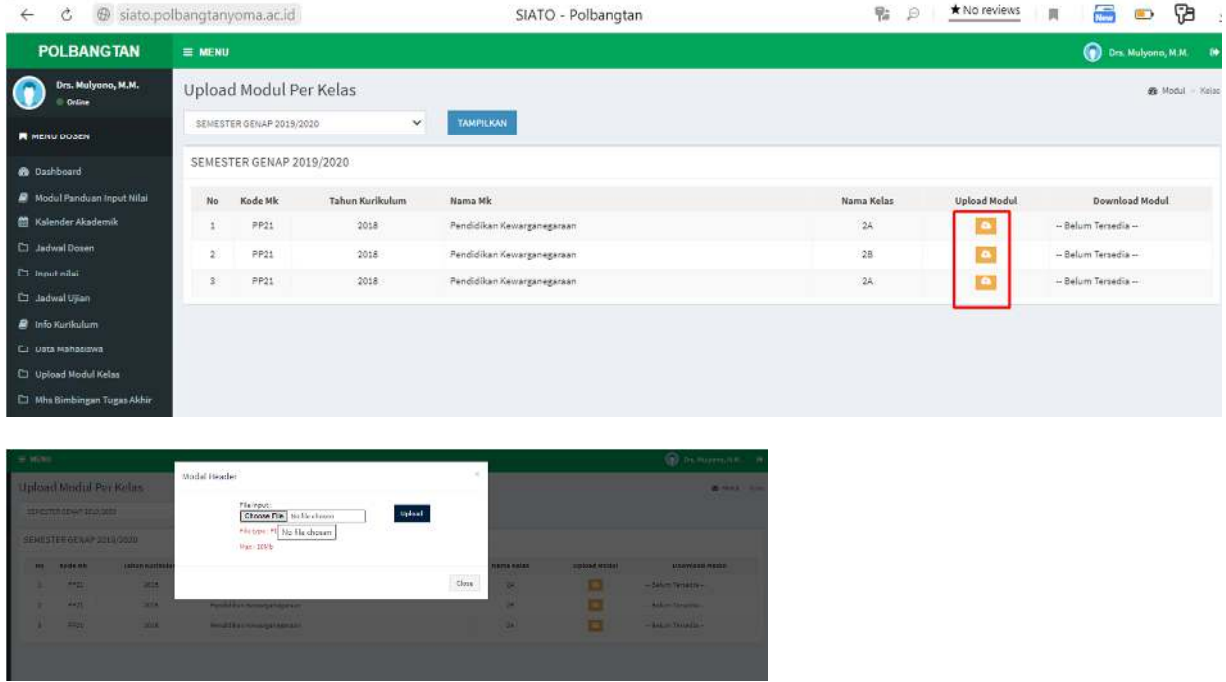

Klik tombol choose file lalau klik tombol upload

## **3.1.j. Mahasiswa Bimbingan Tugas Akhir**

Berisi daftar mahasiswa yang berada dibawah bimbingan dosen ybs.

### **3.1.k. Download Modul Kurikulum**

Menu ini untuk melihat hasil upload modul per mata kuliah

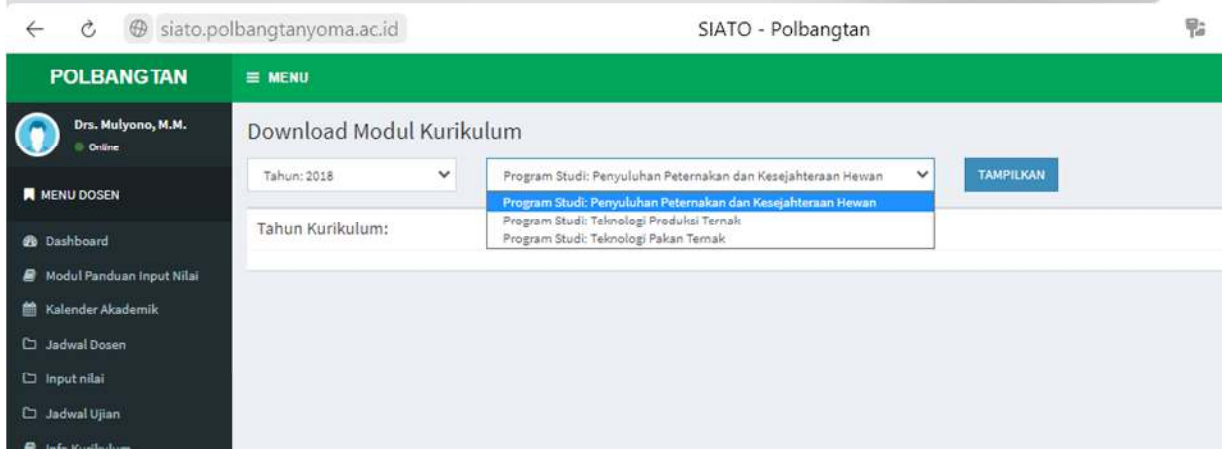

Silahkan pilih tahun kurikulum dan Prodi yang diinginkan

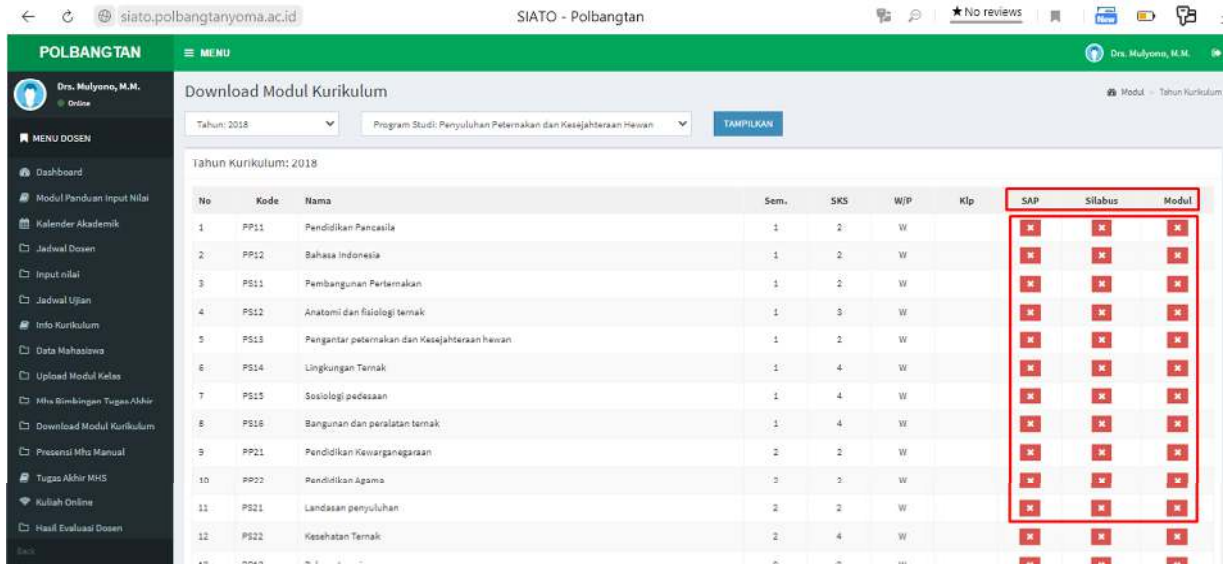

Setelah itu akan muncul daftar mata kuliah dan tombol untuk download SAP/RPS atau Modul

## **3.1.l. Presensi Mhs Manual**

Menu inin digunakan untuk melakukan presensi secara manual oleh dosen per kelas.

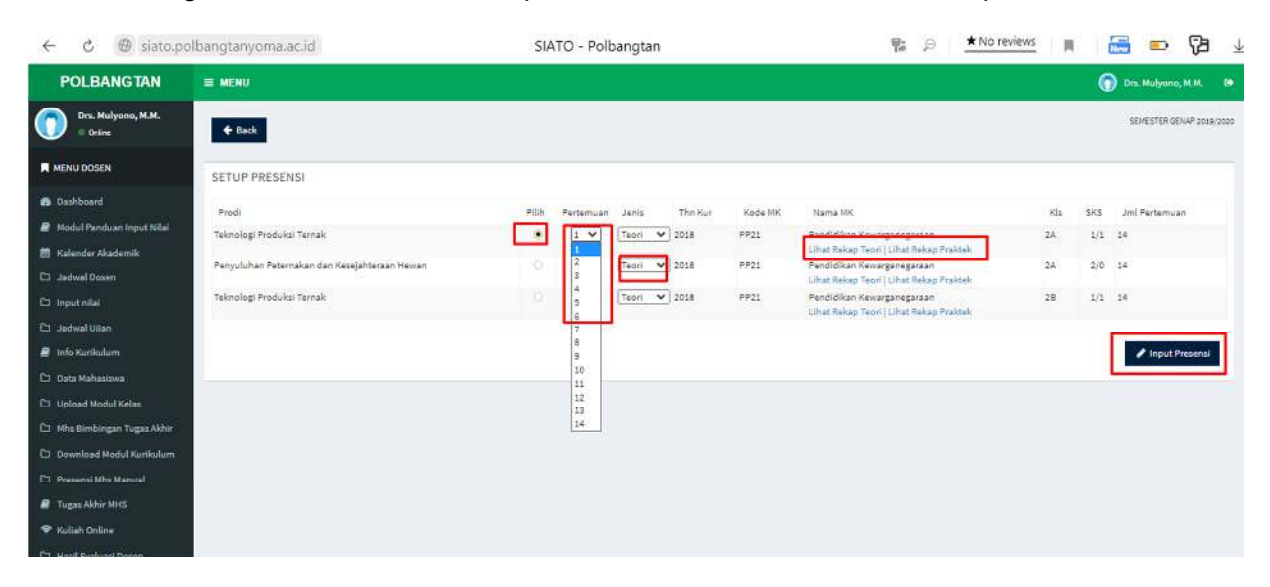

Silahkan pilih mata kuliah yg akan dilakukan presensi, lalu pilih pertemuan keberapa dan jenis kuliahnya teori atau praktek, kemudian klik tombol input presensi. Untuk melihat rekap presensi silahkan klik Lihat Rekap Teori/Praktek

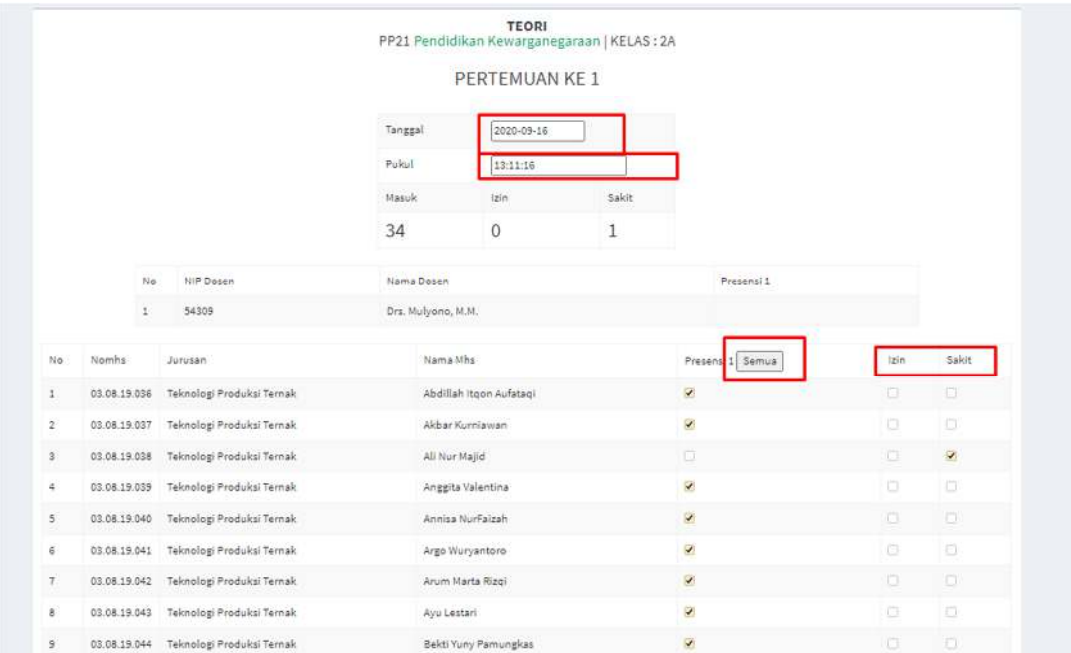

Isilan tanggal kuliahnyam waktu/jam mulai kuliah, klik tombol semua utk check all dan pilih izin atau sakit jika ada mhs yg berhalangan hadir.

## **3.1.m. Tugas Akhir Mahasiswa**

Berisi daftar laporan Tugas Akhir mahasiswa per prodi dan per semester

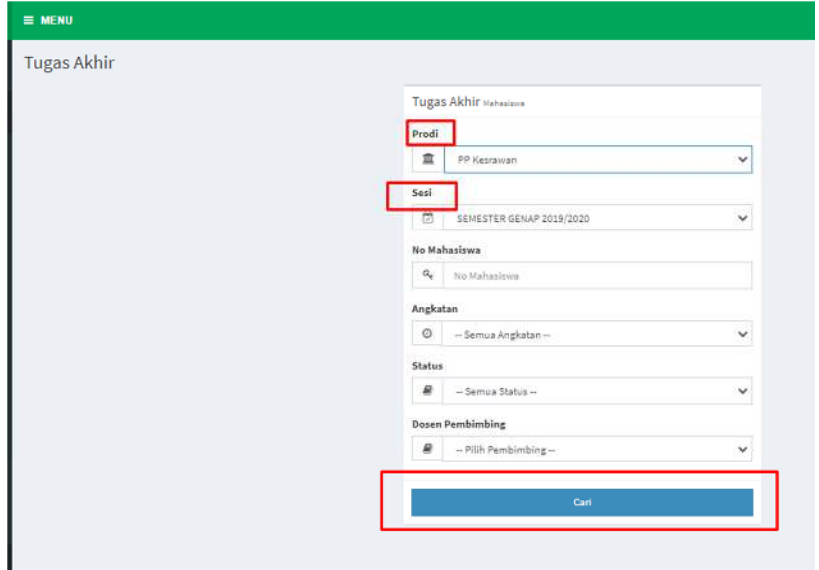

Pilih prodi dan semester yg diinginkan lalu klik tombol cari, maka akan muncul daftar mahasiswa yg sudah mengupload laporan TA nya.

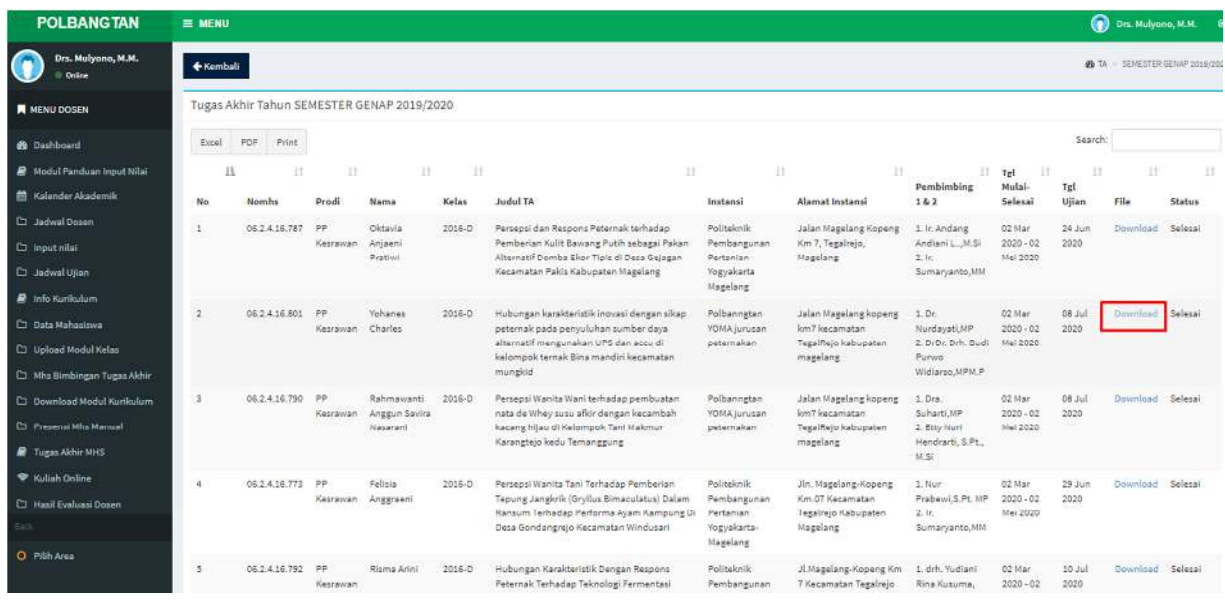

Silahkan klik Download untuk melihat laporan TA per mahasiswa

# **3.1.n. Kuliah Online**

Didalam menu kuliah online ini, dosen dapat memberikan materi, tugas, quiz, pengumuman, forum per kelas atau UTS/UAS dan juga link video tutorial atau video rekaman zoom (Live Streaming).

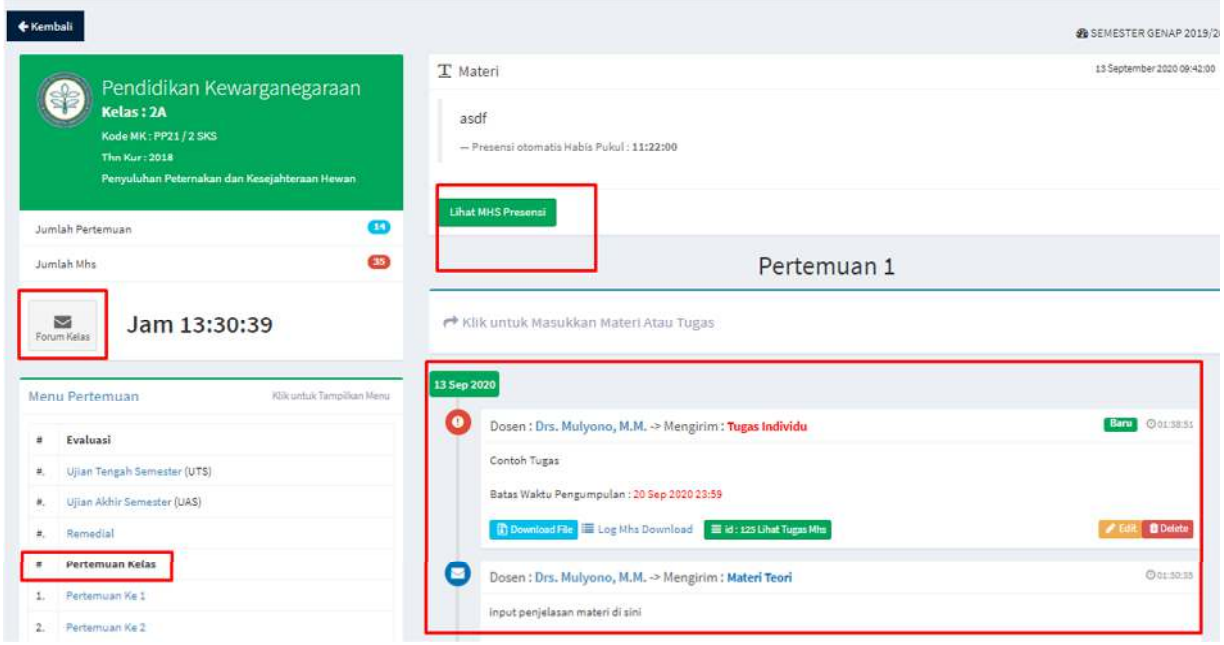

## **Memulai Kelas**

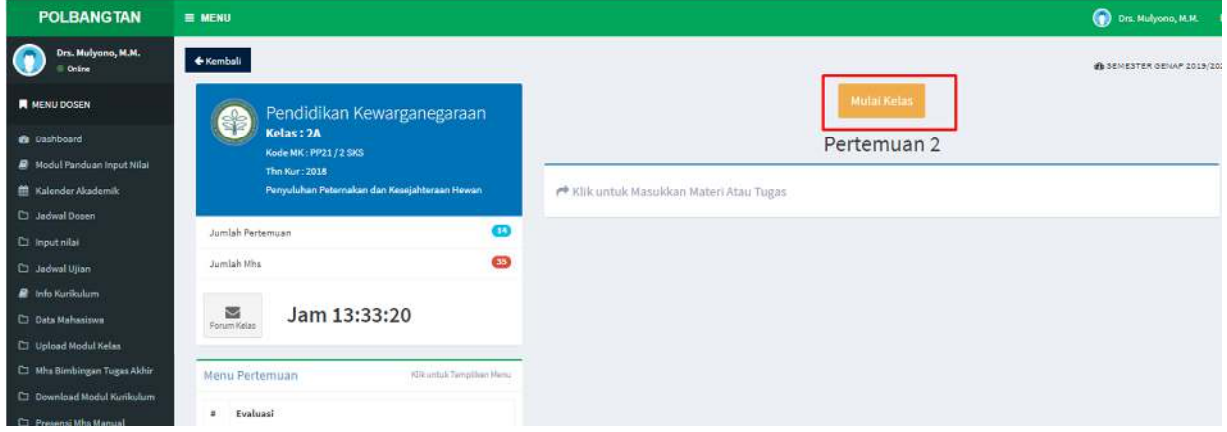

Silahkan klik pertemua ke berapa yg akan dimulai kelasnya, lalu kluk tombol mulai kelas

Politeknik Pembangunan Pertanian Yogyakarta Magelang **Manual Dosen / Karyawan**<br>Sistem Informasi Akademik Terpadu Online (SIATO) **1999 - 1999 - Versi** .1.0 / Sep-2020 **Sistem Informasi Akademik Terpadu Online (SIATO) Kelompok User : Dosen** 

Lalu isi detail materi sesuai dg RPS/SAP. Isi tanggal dan jam mulai kelas ybs Lalu klik tombol Mulai Kuliah (tombol hijau)

Setelah kelas dimulai, maka mahasiswa Dipersilahkan untuk login di SIATO dan masuk ke kelasnya, maka otomatis mahasiswa tersebut Sudah terabsen secara otomatis oleh sistem.

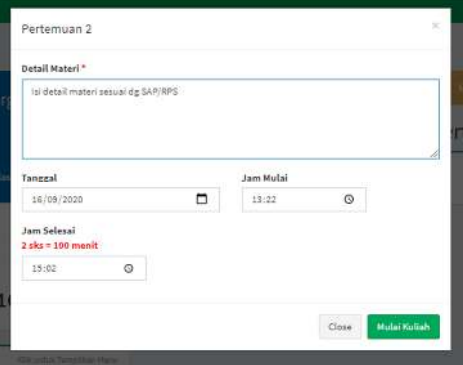

Dosen dapat melihat presensi mhs yg sudah masuk

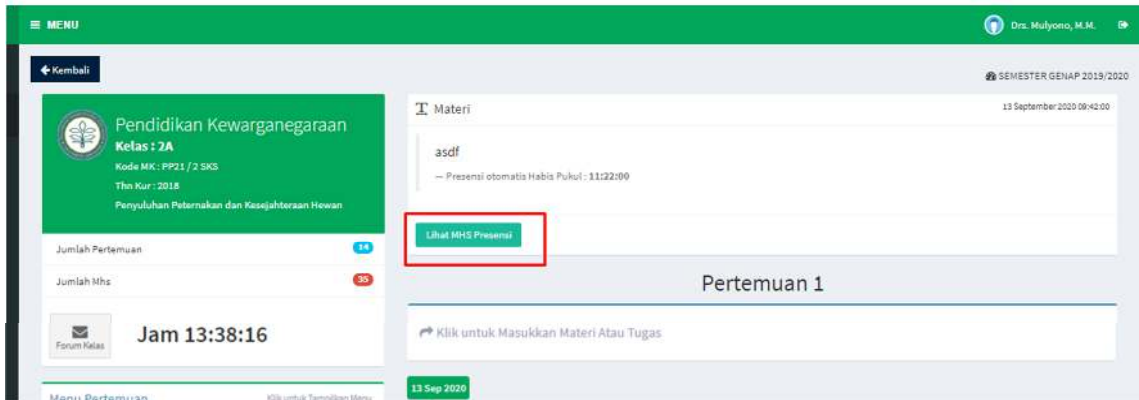

#### Klik tombol Lihat Mhs Presensi

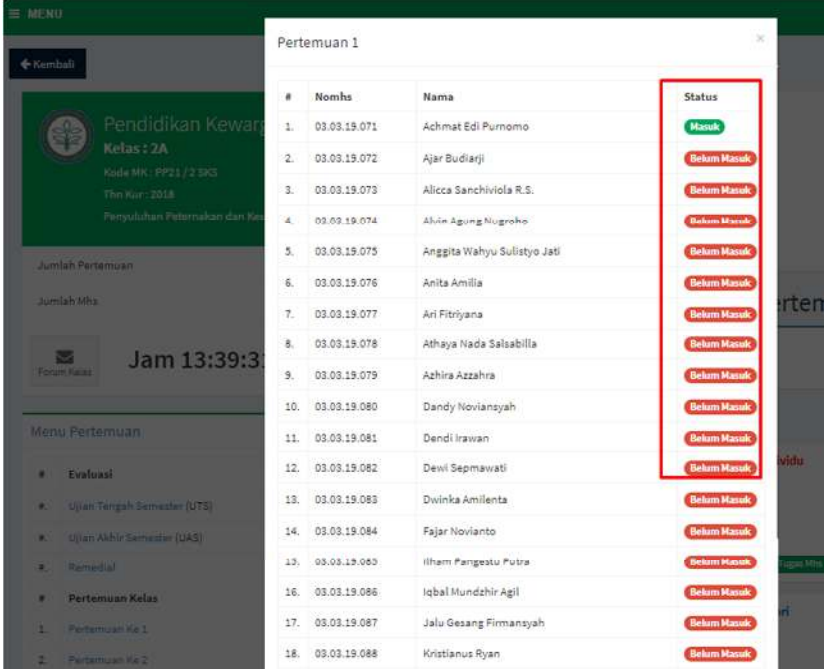

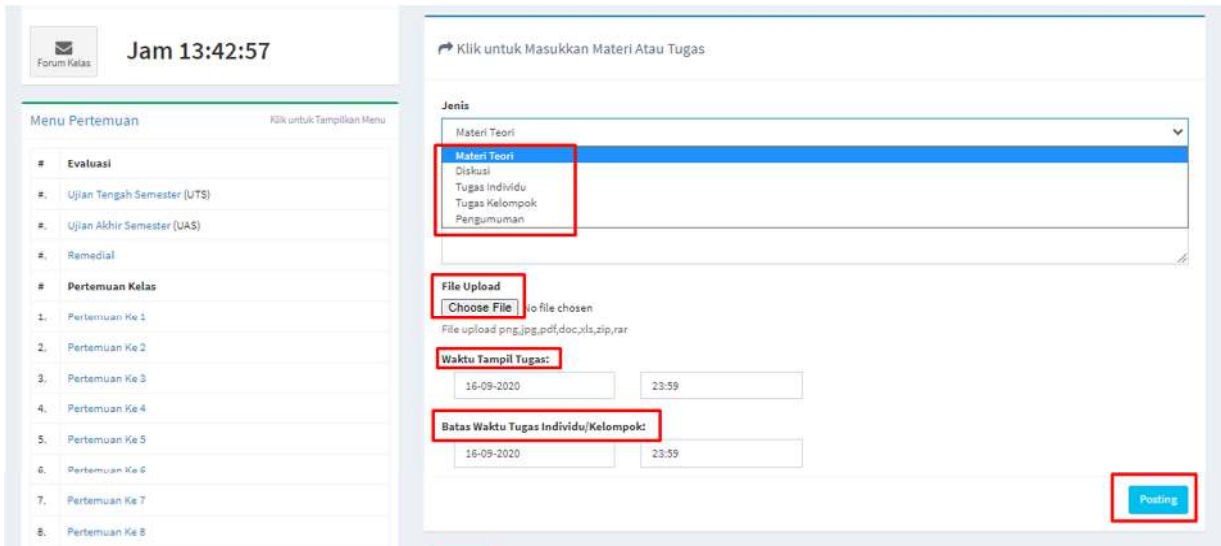

Dosen dapat mengupload Materi, Tugas/Quiz atau pengumuman di menu diatas.

Silahkan pilih jenis file yg akan dipakai. File dapat berupa, pdf .ppt .doc .xls .docx .rar .zip atau berupa link google drive (jika file yg diupload lebih dari 8 MB)

Bahan/materi ajar yg diupload dapat berupa link youtube (video pembelajaran atau rekaman live streaming zoom)

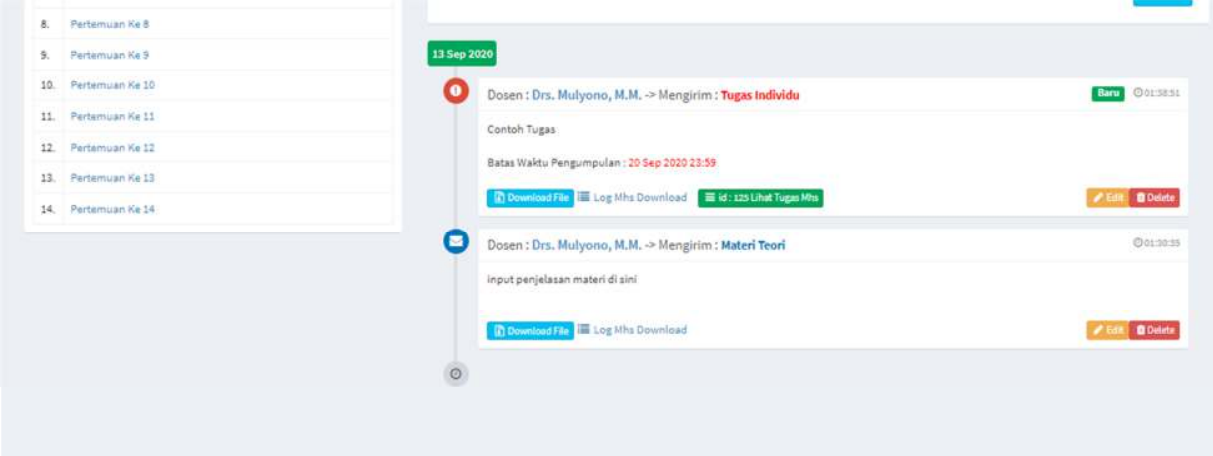

Sehingga mahasiswa dapat melihat bahan ajar, dapat download file materi perkuliahan.

Selamat menggunakan aplikasi SIATO – Sistem Informasi Akademik Terpadu Online untuk mendukung pembelajaran daring (Online)

## **3.1.o. Hasil Evaluasi Dosen (EDOM)**

Hasil Evaluasi Dosen oleh mahasiswa dapat dilihat di menu ini, EDOM dilakukan per mata kuliah per semester.

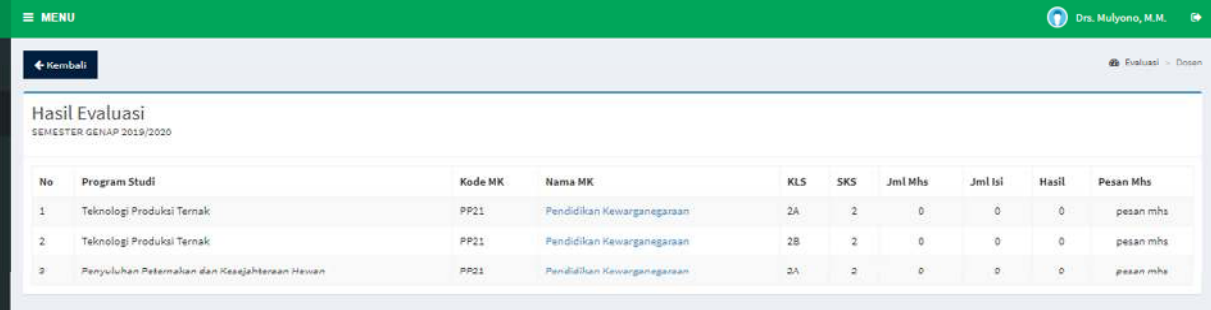

Silahkan klik nama mata kuliahnya untuk detailnya.